# Ordinary Differential Equations with Comsol Multiphysics

Denny Otten<sup>[1](#page-0-0)</sup>

Department of Mathematics Bielefeld University 33501 Bielefeld Germany

Date: April 17, 2015

# 1. Introduction and Mathematical Setting

In the following we explain how to solve the following ordinary differential equation

$$
u''(t) = -\frac{gR^2}{(u(t) + R)^2}, t > t_0,
$$
  

$$
u(t_0) = u_0, \quad u'(t_0) = v_0,
$$

where the gravitational acceleration g (in  $\frac{m}{s^2}$ ), the Earth's radius R (in m), the initial time  $t_0$ (in s), the initial height  $u_0$  (in m) and the initial velocity  $v_0$  (in  $\frac{m}{s}$ ) are given. We seak for a time-dependent function  $u$  (in m) that descibes the height of the body at time  $t$  (in s) measured from the Earth's surface.

For our simulation we use the following values

$$
g = 10 \frac{\text{m}}{\text{s}^2}
$$
,  $R = 10^7 \text{ m}$ ,  $t_0 = 0 \text{ s}$ ,  $u_0 = 0 \text{ m}$ ,  $v_0 = 10 \frac{\text{m}}{\text{s}}$ .

### 2. Model Wizard

#### Start Comsol Multiphysics.

To start Comsol Multiphysics 5.0 open the Terminal and enter

• comsol -ckl

Model Wizard.

- In the New window, click Model Wizard.
- In the Model Wizard window, click 0D in the Select Space Dimension menu.
- In the Select Physics tree, select Mathematics>ODE and DAE interfaces>Global ODEs and DAEs (ge).
- Click Add.

<span id="page-0-0"></span><sup>&</sup>lt;sup>1</sup>e-mail: dotten@math.uni-bielefeld.de, phone:  $+49$  (0)521 106 4784, fax:  $+49$  (0)521 106 6498, homepage: <http://www.math.uni-bielefeld.de/~dotten/>.

- $\overline{2}$
- Click Study.
- In the Select Study tree, select Preset Studies>Time Dependent.
- Click Done.

#### Unit System.

- In the Model Builder window, click Untitled.mph (root).
- In the Settings window for Root, locate the Unit System section.
- From the Unit System list, choose SI.

#### Some Advanced Settings.

Hint: In the **Model Builder** window you should click on the **Show** icon and enable everything that is possible from the menu: Expand Sections (Equation View, Override and Contribution, Discretization, Stabilization, Advanced Physics Options, Advanced Study Options and Advanced Results Options). Done this, click Expand All icon.

## 3. Ordinary Differential Equation

- In the Model Builder window, expand the Component 1>Global ODEs and DAEs (ge) node, then click Global Equations 1.
- In the Settings window for Global Equations, locate the Global Equations section.
- In the table, enter the following settings:

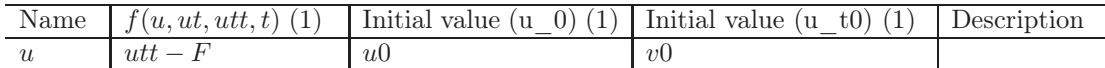

- In the **Settings** window for Global Equations, locate the Units section.
- For Dependent variable quantity specify Length (m).
- For Source term quantity specify Acceleration (m/s<sup>^2</sup>)

### 4. Parameters and Variables

Parameters.

- In the Model Builder window, expand the Global node, right-click Definitions and select Parameters. (Alternatively: On the Model toolbar, click Parameters.)
- In the Settings window for Parameters, locate the Parameters section.
- In the table, enter the following settings:

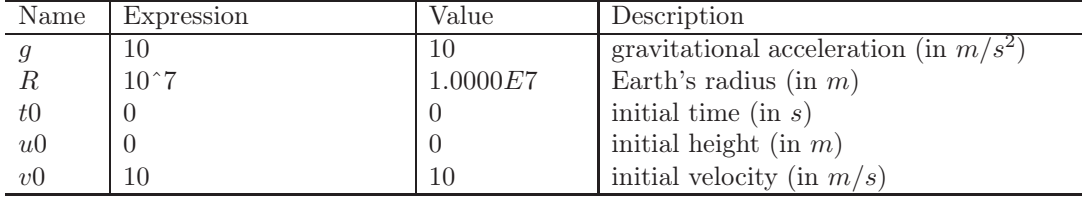

#### Variables.

- In the Model Builder window, expand the Component 1 (comp1) node, then click Global Equations 1. (Alternatively: On the Model toolbar, click Variables the Local Variables.)
- In the Settings window for Variables, locate the Variables section.
- In the table, enter the following settings:

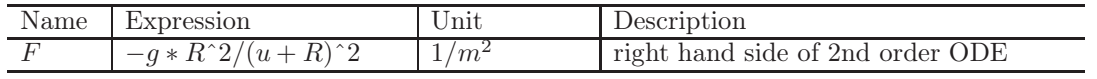

Hint: Note that the **variables** must be chosen **local**, not global.

### 5. Study Settings and Computation

### Study Settings.

- In the Model Builder window, expand the Study 1 node, then click Step 1: Time Dependent.
- In the Settings window for Time Dependent, locate the Study Settings section.
- In the **Times** text field, type  $range(t0,0.1,2)$ .

### Computation.

• On the Model toolbar, click Compute.

### 6. Postprocessing and Graphical Output

The time-height plot.

- In the Model Builder window, expand the Results node, then click 1D Plot Group 1.
- In the Settings window for 1D Plot Group, locate the Title section.
- From the Title type list, choose Manual. In the Title text field, type Vertical throw and free fall of a body.
- Locate the Plot Settings section. Mark both check boxes, x-axis label and y-axis label.
- In the x-axis label text field, enter Time t (s). In the y-axis label text field, enter Height u (m).
- In the Model Builder window, expand the Results > 1D Plot Group 1 node, then click Global 1.
- In the Settings window for Global, locate the Legends section.
- Clear the checkbox Show legends.
- The result is shown in Figure [7.1.](#page-4-0)

### The time-velocity plot.

- In the Model Builder window, right-click Results and select 1D Plot Group.
- In the Model Builder window, expand the Results node, then click 1D Plot Group 2.
- From the Title type list, choose Manual. In the Title text field, type Vertical throw and free fall of a body.
- Locate the Plot Settings section. Mark both check boxes, x-axis label and y-axis label.
- In the x-axis label text field, enter Time t (s). In the y-axis label text field, enter Velocity  $u$   $t$  (m).
- 4
- In the Model Builder window, expand Results, right-click 1D Plot Group 2 and select Global.
- In the **Settings** window for Global, locate the **y-Axis Data** section.
- In the table, enter the following settings:

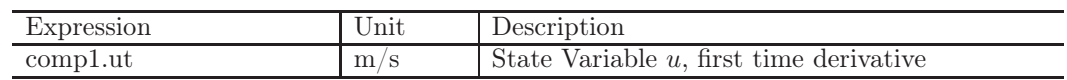

- In the Settings window for Global, locate the Legends section.
- Enable the checkbox Show legends.
- The result is shown in Figure [7.2.](#page-4-1)

#### The time-acceleration plot.

- In the Model Builder window, right-click Results and select 1D Plot Group.
- In the Model Builder window, expand the Results node, then click 1D Plot Group 3.
- From the Title type list, choose Manual. In the Title text field, type Vertical throw and free fall of a body.
- Locate the Plot Settings section. Mark both check boxes, x-axis label and y-axis label.
- In the x-axis label text field, enter Time t (s). In the y-axis label text field, enter Acceleration u tt (m).
- In the Model Builder window, expand Results, right-click 1D Plot Group 3 and select Global.
- In the Settings window for Global, locate the y-Axis Data section.
- In the table, enter the following settings:

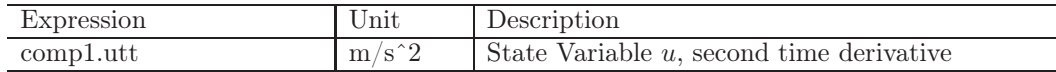

- In the Settings window for Global, locate the Legends section.
- Enable the checkbox Show legends.
- The result is shown in Figure [7.3.](#page-4-2)

### 7. Save the Model

### Save File.

- Select File>Save As....
- Select a desired folder, where the model should be saved, and enter ODE.mph as the Name for the model.
- Click OK.

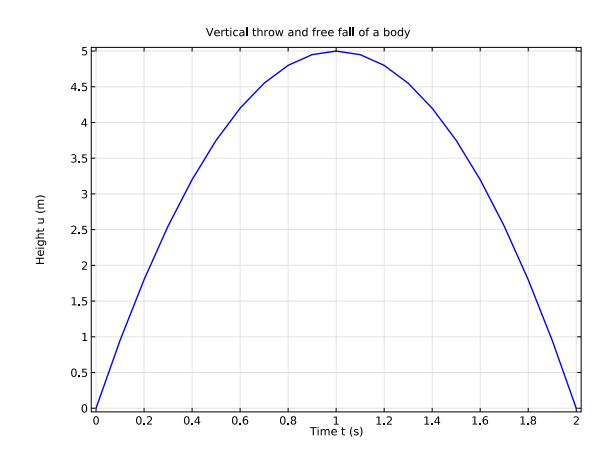

FIGURE 7.1. Height  $u(t)$  (in m) of the body at time  $t$  (in s)

<span id="page-4-0"></span>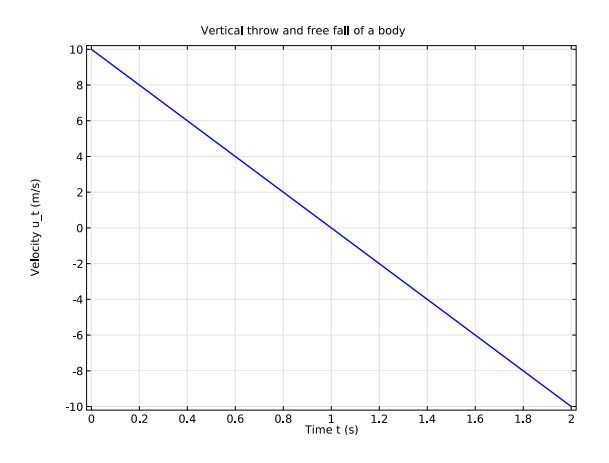

FIGURE 7.2. Velocity  $v(t) = u'(t)$  (in  $\frac{m}{s}$ ) of the body at time t (in s)

<span id="page-4-1"></span>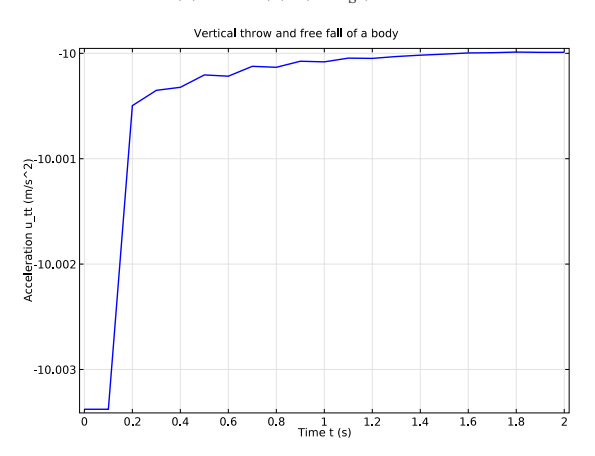

<span id="page-4-2"></span>FIGURE 7.3. Acceleration  $a(t) = u''(t)$  (in  $\frac{m}{s^2}$ ) of the body at time t (in s)